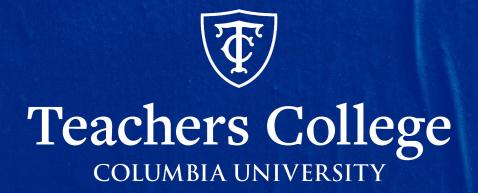

### **Intro to ePAF System Training**

# What We'll Cover Today

- What is an ePAF?
- How to Access ePAFs
- New ePAF
- <u>ePAF Originator</u>
- <u>ePAF Approver</u>
- Act as a Proxy
- Demo
- <u>Defaulted Values, Common Errors and System Defects</u>
- Other Items
- EPAF Transaction Glossary

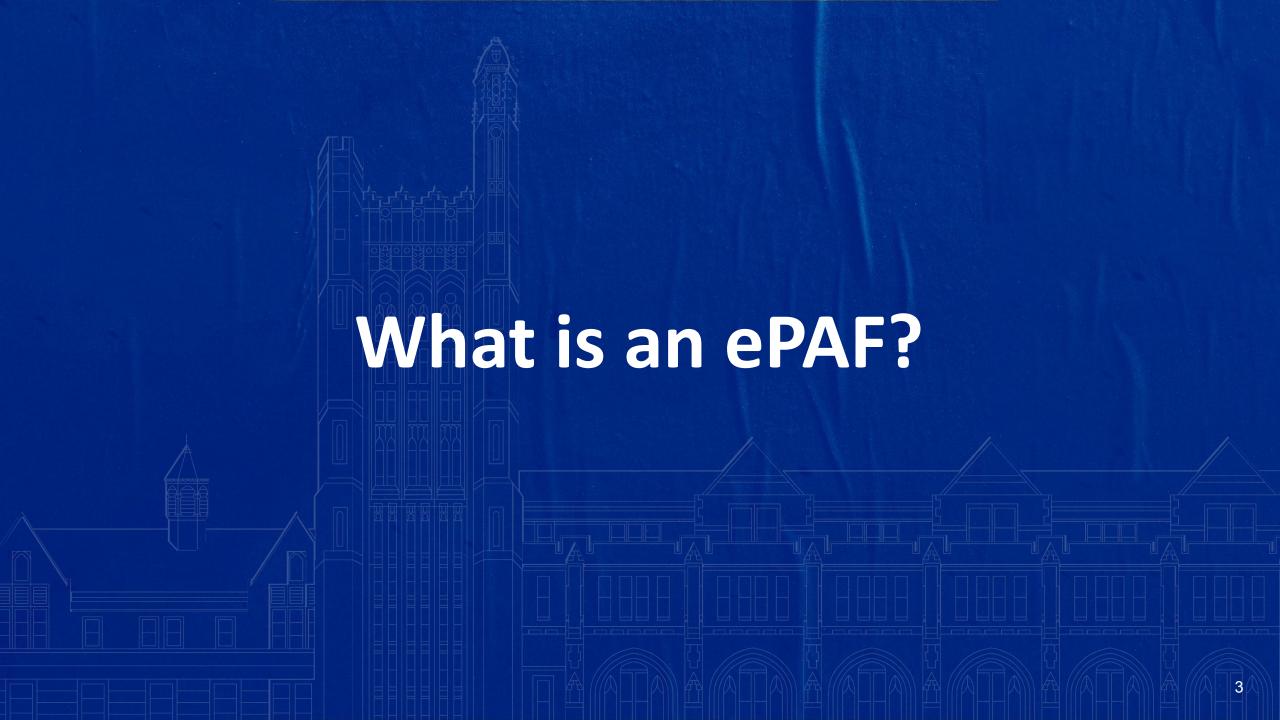

### What is an ePAF?

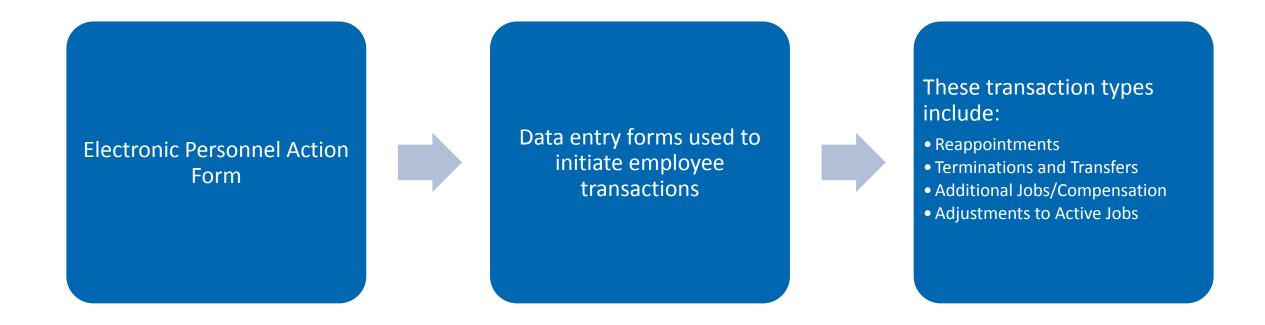

# Main Components of an ePAF

Elements that must be in order prior to moving transactions through the ePAF system.

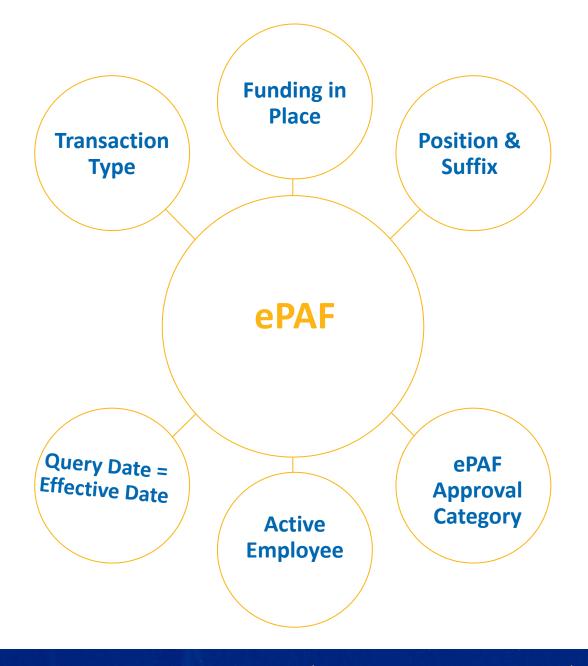

### **Available ePAF Approval Categories**

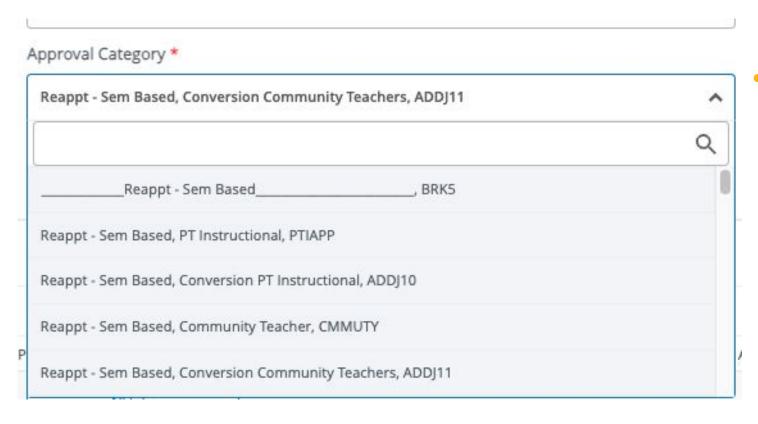

- Ordered by transaction type:
  - Reappointments
  - Terminations/ Transfers
  - Additional Job or Compensation
  - Adjustments to Active Jobs

### How to Determine Which ePAF to Use

#### Detailed Chart of ePAFs

| Transaction Type                | ePAF Approval Category                                               | Availability | Personnel Transactions                            | Scope                                                   |
|---------------------------------|----------------------------------------------------------------------|--------------|---------------------------------------------------|---------------------------------------------------------|
|                                 |                                                                      |              |                                                   | PT Instructional staff paid from accounts 6122/6129,    |
| Reappointments - Semester Based | Reappt - Sem Based, PT Instructional                                 | Semester     | Reappointment                                     | 6132/6139 or 6152/6159.                                 |
|                                 |                                                                      |              |                                                   | 100                                                     |
|                                 | Reappt - Sem Based, Conversion PT Instructional                      |              |                                                   |                                                         |
|                                 | <ul> <li>Reappt - Sem Based, Conversion PT Instructors</li> </ul>    |              |                                                   |                                                         |
|                                 | <ul> <li>Reappt - Sem Based, Conversion Adjunct Professor</li> </ul> |              |                                                   |                                                         |
|                                 | <ul> <li>Reappt - Sem Based, Conversion Fee Based</li> </ul>         |              | Reappointment and conversion to designated pooled | PT Instructional staff paid from accounts 6122/6129,    |
|                                 | Instructors                                                          | Semester     | position number                                   | 6132/6139 or 6152/6159.                                 |
|                                 |                                                                      |              |                                                   | Part Time instructional staff paid from account 6142 or |
|                                 | Reappt - Sem Based, Community Teacher                                | Semester     | Reappointment                                     | 6149.                                                   |
|                                 |                                                                      |              | Reappointment and conversion to designated pooled | Part Time instructional staff paid from account 6142 or |
|                                 | Reappt - Sem Based, Conversion Comm. Teachers                        | Semester     | position number                                   | 6149.                                                   |
|                                 | Donnt Com Docad DA/TA                                                | Competer     | Dannainment                                       | Childont amplayage poid from account 6422 or 6420       |

### **ePAF User Guides**

Always available on the HR Website <u>TCHR Website</u> > Employee Resources > Managers's Toolkit > HR Systems' Guides Always Available on the HR Website

COLUMBIA UNIVERSITY

#### Reappt - Year Round (Salaried)

This ePAF is used to reappoint the following employee groups: Full Time Faculty & Instructional Staff, Full Time Professionals & Exempt Part Time Professionals. The employee must have an active employment record AND must be returning to the same appointment that is (or will be) terminated by the begin date of the new reappointment.

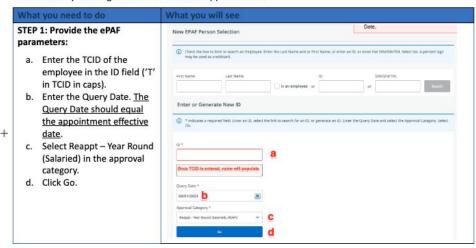

HR Systems Guides (SSB9)

#### **EPAFS**

**General Information and Tools** 

- Intro to SSB9 ePAFs Originator & Approver Training
- Conversion and Reappointment ePAF Training
- Detailed Listing of ePAFs SSB9
- · Position Guidance for Additional Compensation or Job
- Pooled Positions Crosswalk
- Determining a Position Number for a Supplemental Compensation for FT Employee
- Additional Job or Compensation ePAF Common Issues Guide

#### **How To:**

Additional Compensation or Job

- Additional Compensation or Job Salaried SSB9
- · Additional Job Hourly SSB9
- · Additional Job CWS SSB9
- Additional Job Salaried Student SSB9
- Reinstate Job or Compensation Salaried SSB9

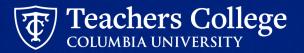

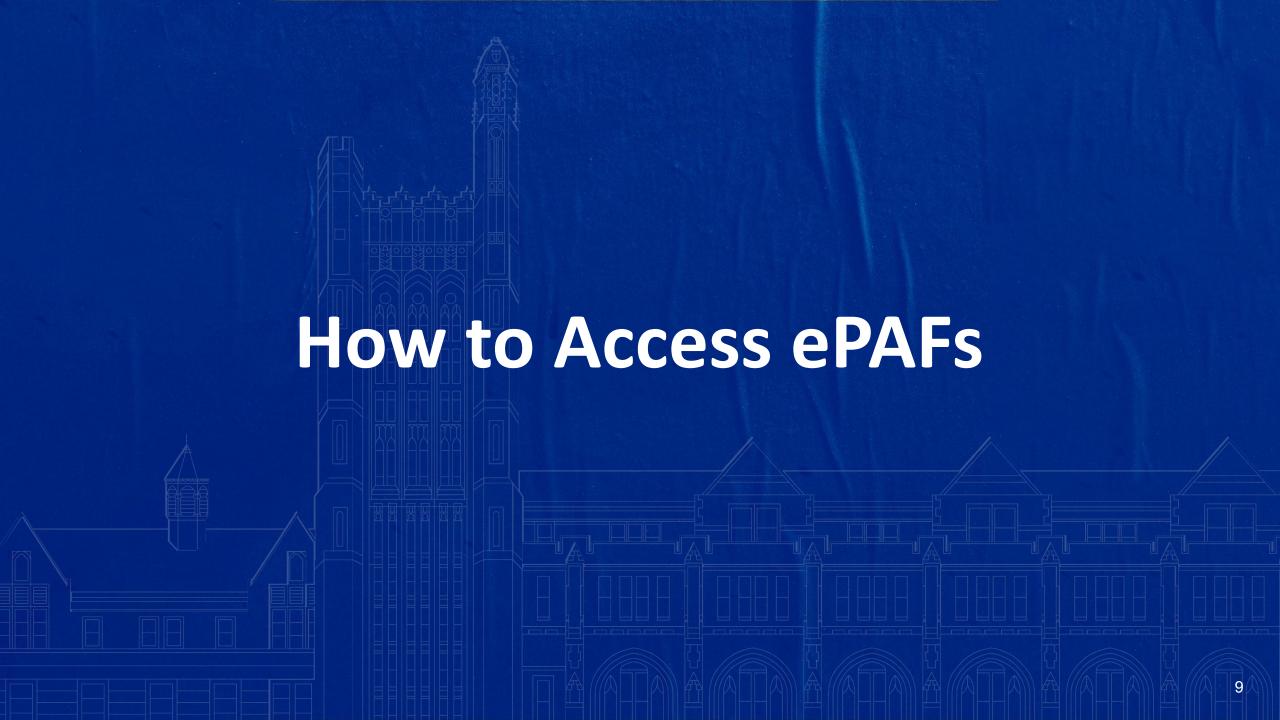

# Log into the TC Portal

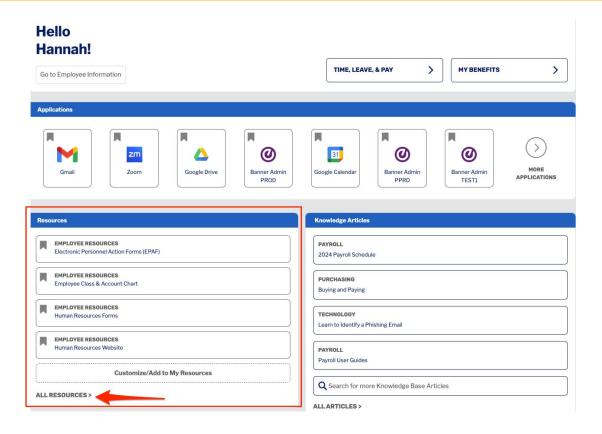

Log into the new TC Portal, head to the **Resource** section and click **All Resources** 

# Log into the TC Portal

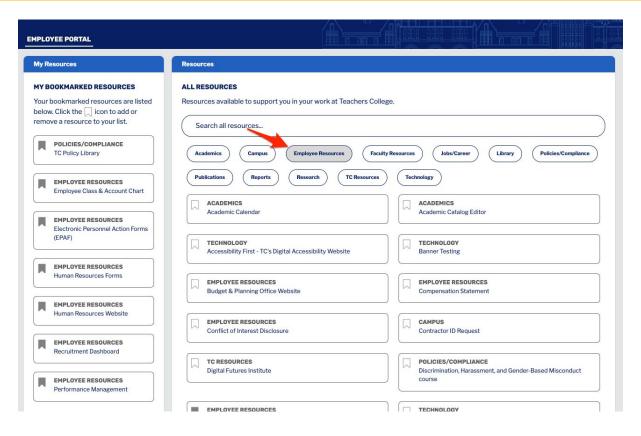

You will be taken to an **All Resource** page where you can find all resources available to you. Find and click the **Employee Resource** button.

# Log into the new TC Portal

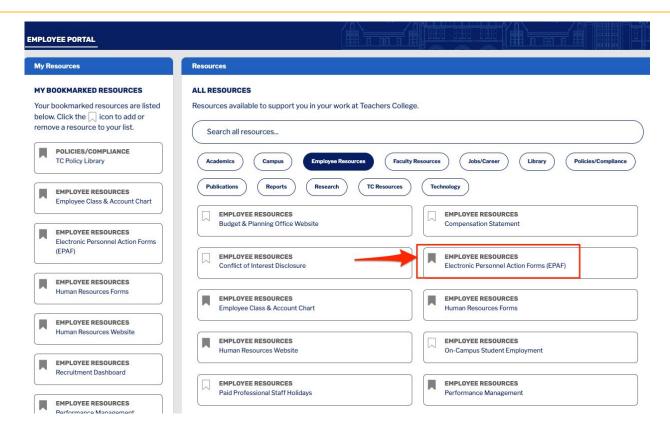

You will be presented with all the resources categorized as **Employee Resources**. From there, you can find and click the **Electronic Personnel Action Form (EPAF)** link.

\*If you wish, you can click the icon next to the title and save this to your bookmarks.

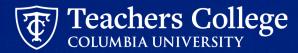

### **ePAF Home Screen**

**Home** • Personnel Actions

#### **Electronic Personnel Action Forms**

#### **EPAF Approver Summary**

All EPAFs that you need to currently act upon are displayed in the Current tab. The queue status will be Pending, FYI, or More Information.

#### **New EPAF**

Allows you to create a new transaction.

#### **EPAF Proxy Records**

Allows you to specify and authorize one or more users to approve EPAFs in your absence.

#### **EPAF Originator Summary**

Displays only those EPAF transactions that you have originated.

#### Act as a Proxy

Available to all self-service EPAF users who have been given proxy privilege.

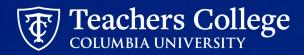

### **HR Systems Access Request Form**

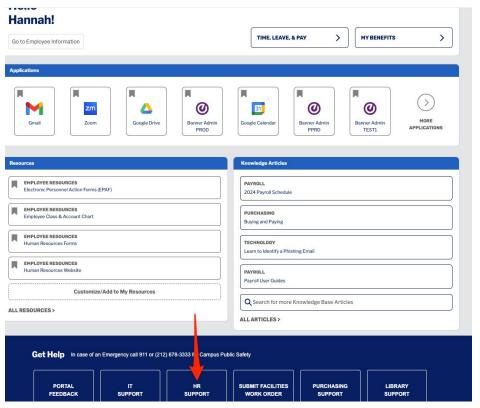

If you don't have the ePAF link, please have your supervisor submit the <u>HR</u> <u>Systems Access Request Form</u>.

This can be found by going to the home page of the <u>TC portal</u>. Click the **HR Support** link. Then click and submit the **HR Systems Access Request form.** 

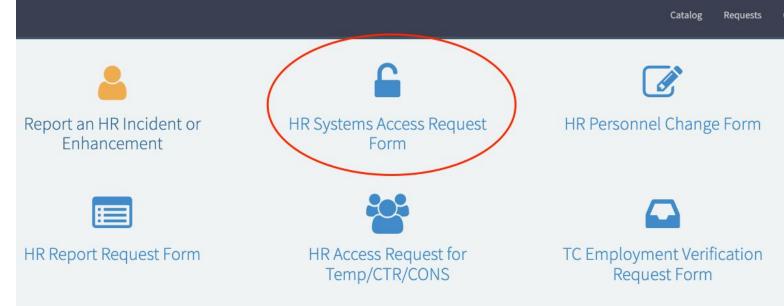

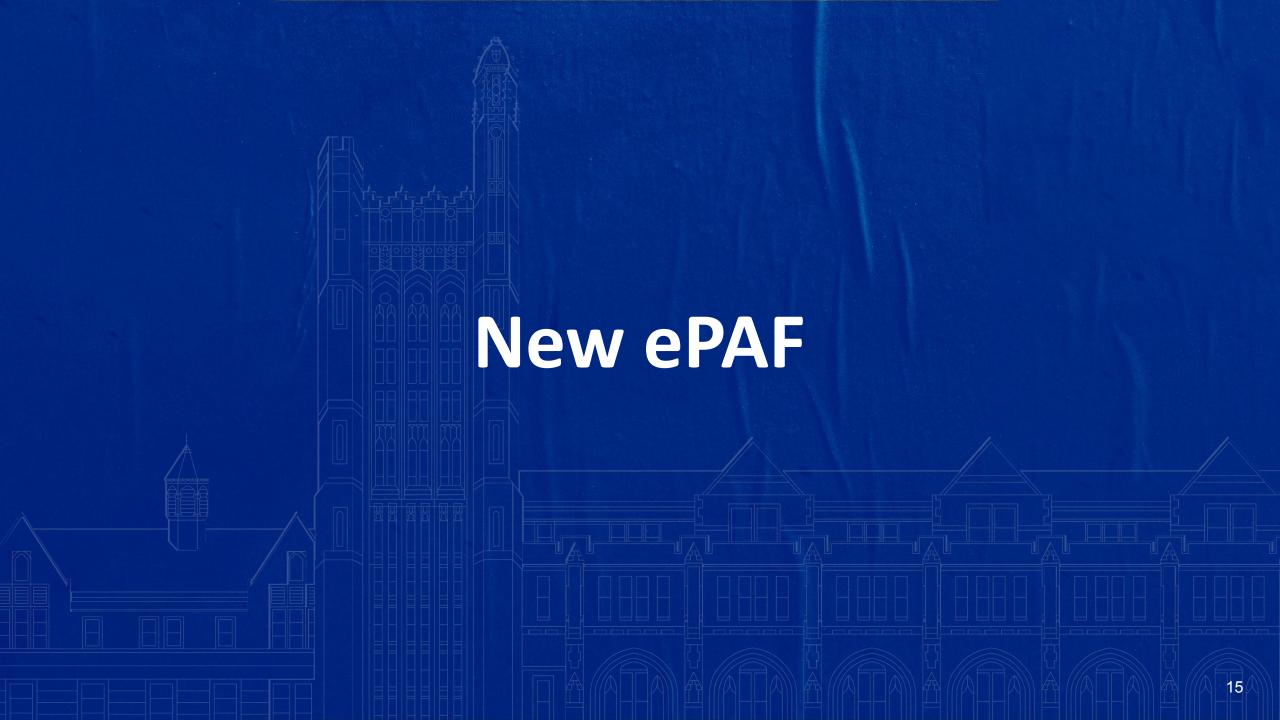

### New ePAF

#### Where you go as an Originator to create a new employee transaction

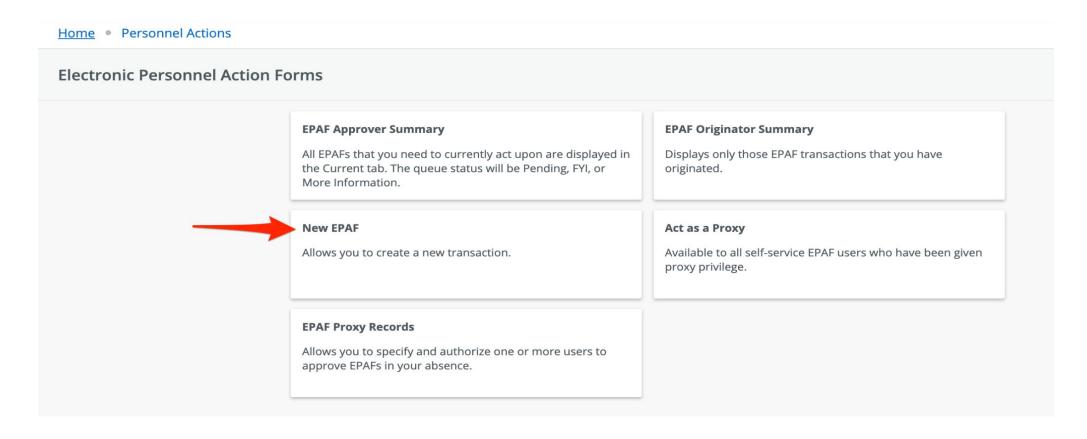

### New ePAF Person Selection Screen

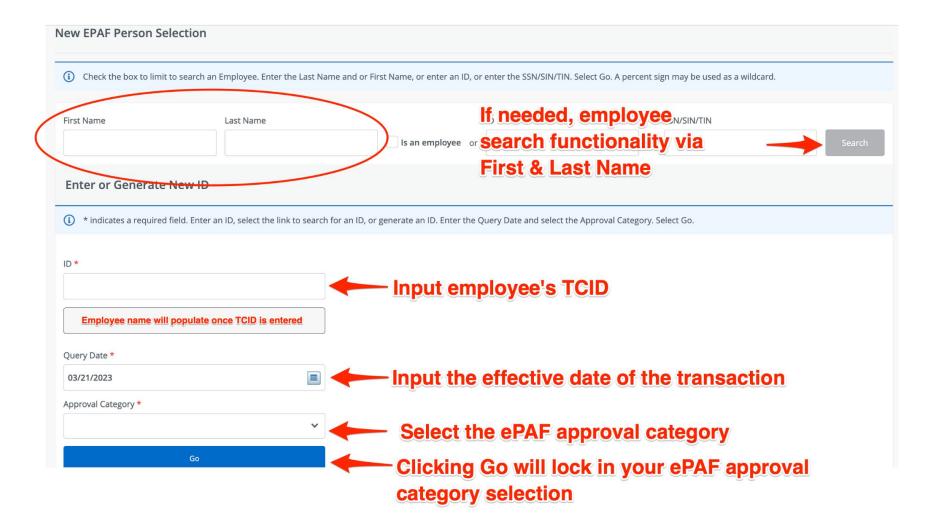

### **New ePAF Job Selection Screen**

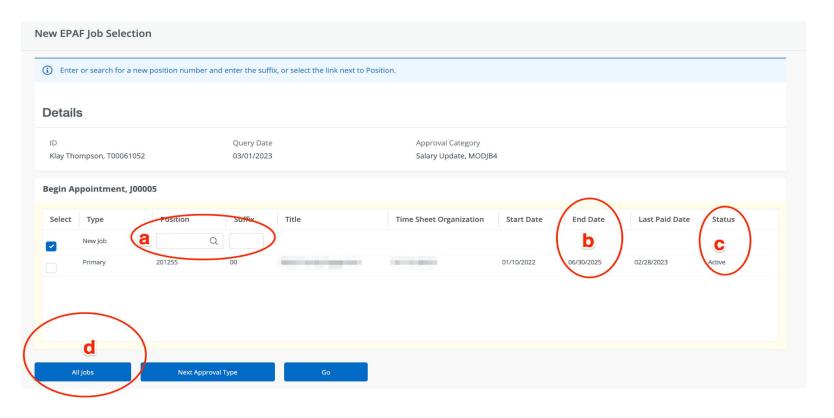

- A. **Position/Suffix -** Where you manually input a position number if granting someone a brand new job
- B. **End Date** Displays the job end date; important for reappointments
- C. **Status** Displays the status of the job; important to select an active job for any epafs that make adjustments to an active job
- D. All Jobs by clicking you will see a listing of all jobs the employee has held at the College; this is important to review especially for reappointments

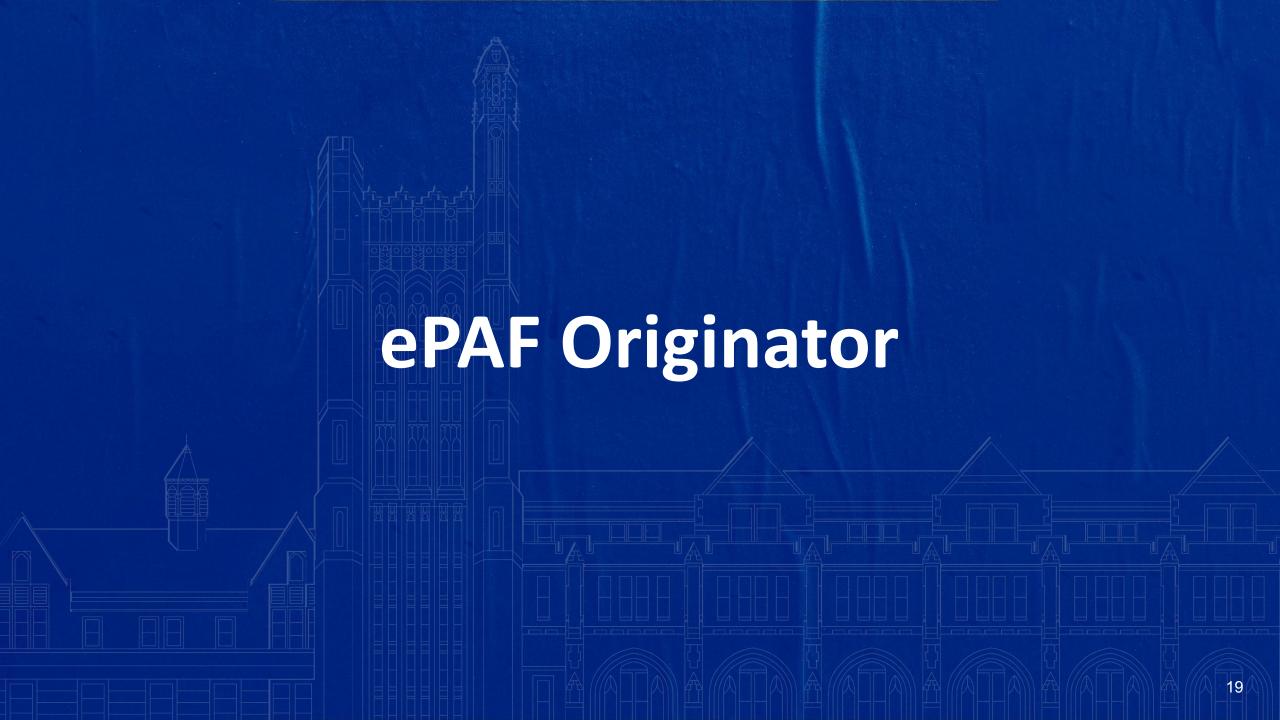

### **ePAF Originator Summary**

#### Where you go to see all ePAFs that you have originated

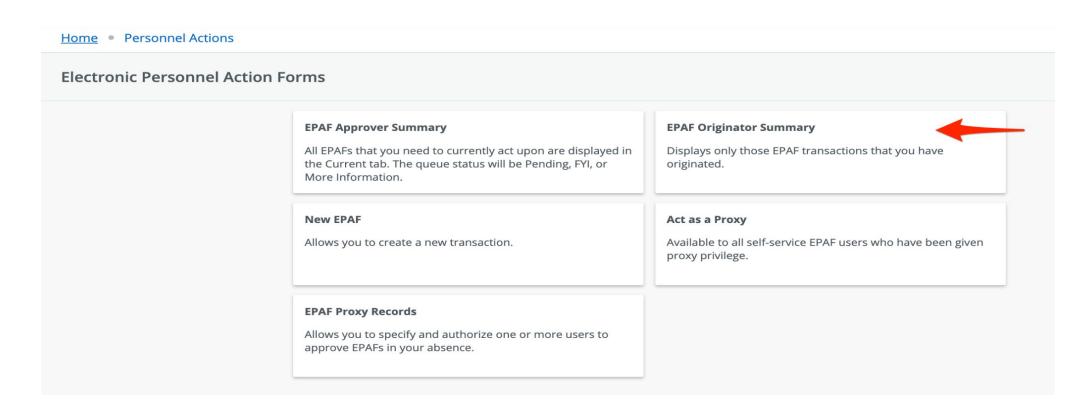

### **ePAF Originator Summary**

#### Current

ePAFs sitting with you for action

#### **History**

ePAFs that you have originated and successfully submitted and are no longer sitting with you for action

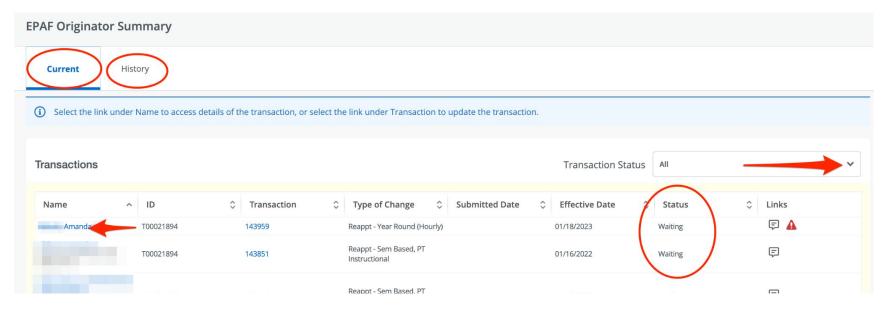

#### **Transaction Status**

Ability to filter different statuses by clicking drop down menu

#### **Employee Name**

By clicking name, you'll be taken to the ePAF details

#### **Status**

ePAF Transaction status (see next slide)

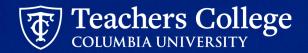

# **ePAF Transaction Status Key**

| Transaction Status    | What It Means                                                                                                    | Action Needed                                                                                      |  |
|-----------------------|----------------------------------------------------------------------------------------------------|----------------------------------------------------------------------------------------------------|--|
| Waiting               | Indicates that the transaction is in the process of being created                                                                                      | ePAF Originator needs to review and submit                                                         |  |
| Return for Correction | Indicates that the transaction has been returned to the Originator for update/correction                                                               | ePAF Originator needs to review, update and submit                                                 |  |
| Disapproved           | Indicates that the transactions has been disapproved by an Approver                                                                                    | ePAF Originator can chose to return it to themselves for correction, update, save and submit again |  |
| Pending               | Indicates that the transaction requires action by the approver(s)                                                                                      | Approver needs to review and approved                                                              |  |
| Approved              | Indicates that the transaction has been approved by all parties                                                                                        | HRIS needs to review and process                                                                   |  |
| Complete              | Indicates that the transaction has been applied to Banner; no further action needed                                                                    | No Action                                                                                          |  |
| Void                  | Indicates that the transaction has been voided by an originator or superuser and is no longer a valid transaction; no action can be taken on this ePAF | No Action                                                                                          |  |

### **ePAF Transaction Flow Chart**

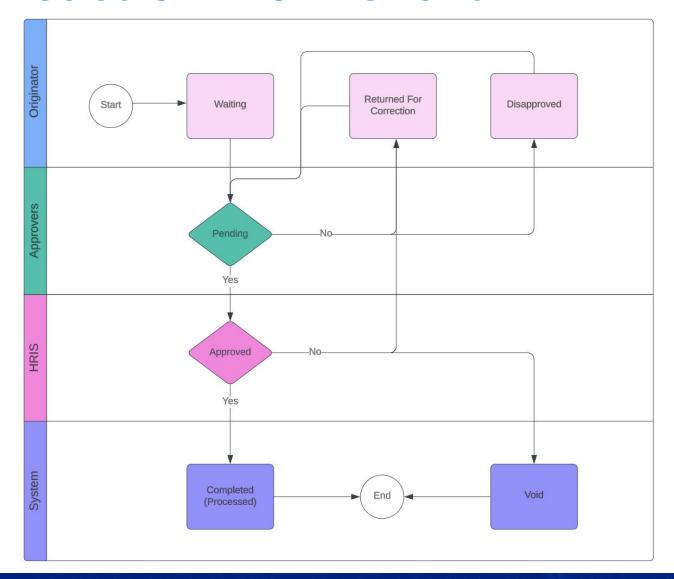

# Your Role as an ePAF Originator

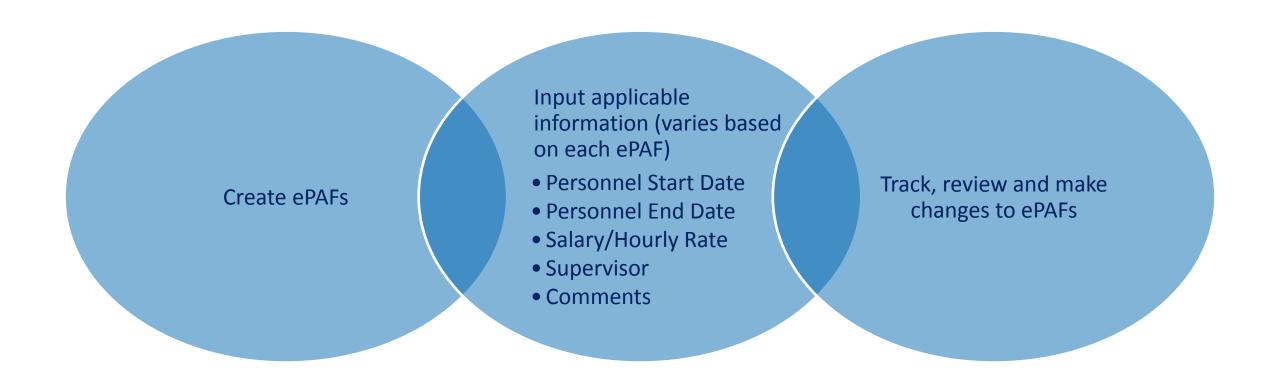

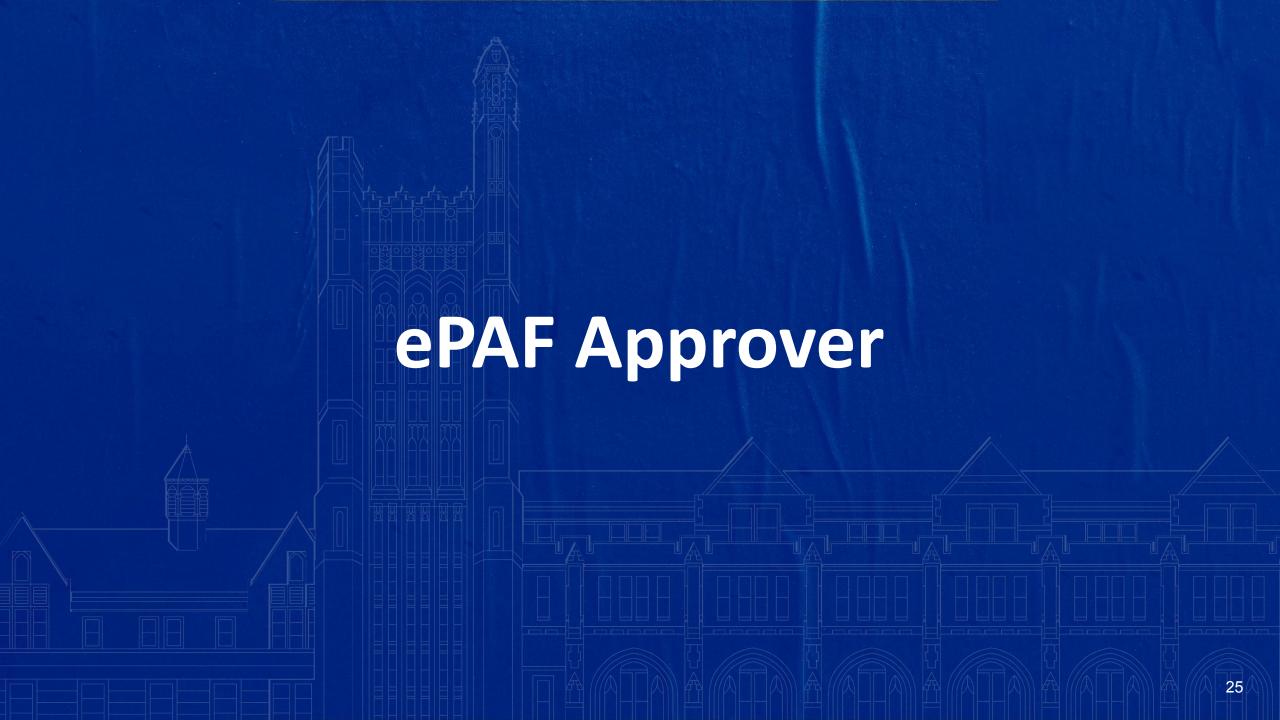

### **ePAF Approver Summary**

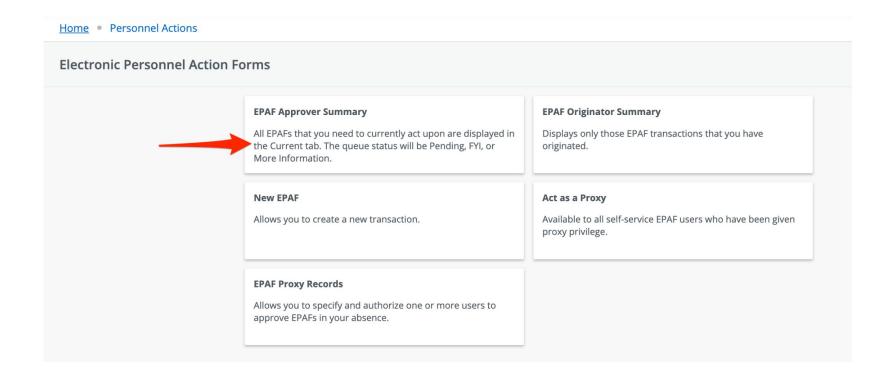

Where you go to see all the ePAFs you need to OR have approved.

### **ePAF Approver Summary**

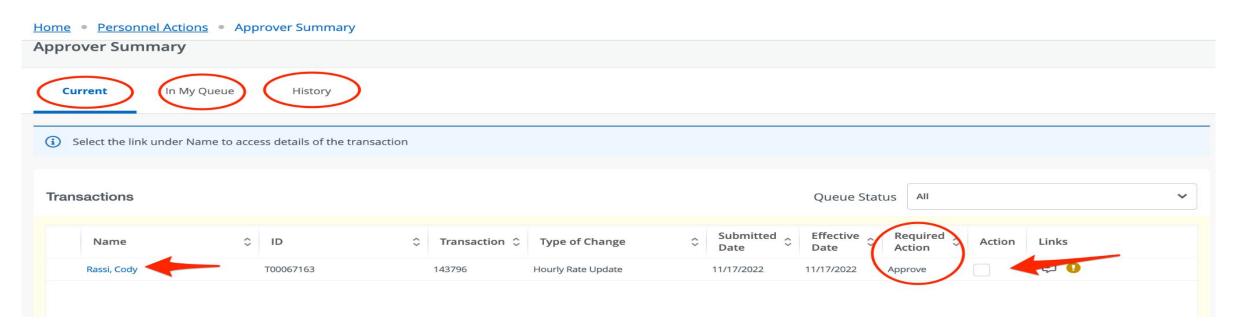

#### **Current**

ePAFs sitting with you for action

#### In My Queue

ePAFs that will eventually come to you once the previous levels have approved

#### **History**

ePAFs that you have approved and are no longer sitting with you for action

# Your Role as an ePAF Approver

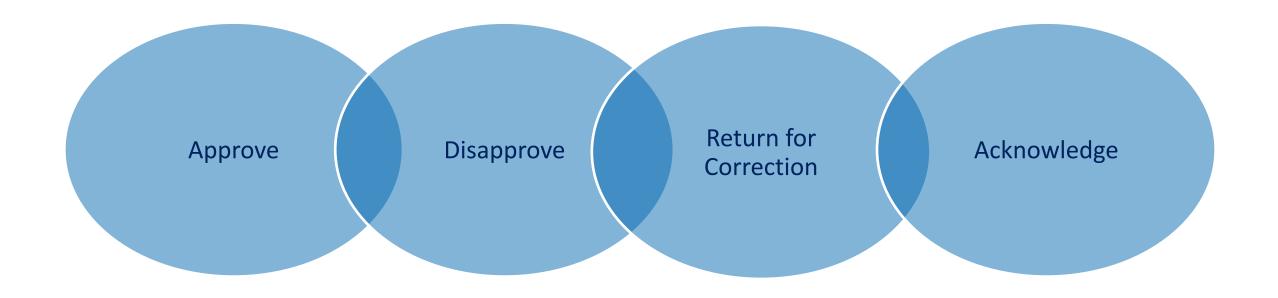

# How to Approve an ePAF (Method 1)

- Click the Current tab
- Click the employee
   name to take you to
   the ePAF for review
- Review the ePAF.
- Scroll to the bottom.
   Click one of the action buttons, and/or Add a comment.

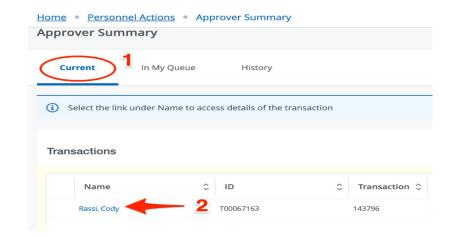

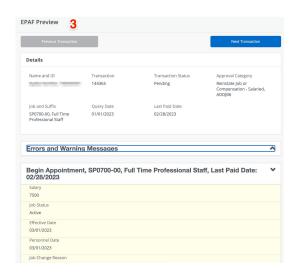

### How to Approve an ePAF (Method 1)

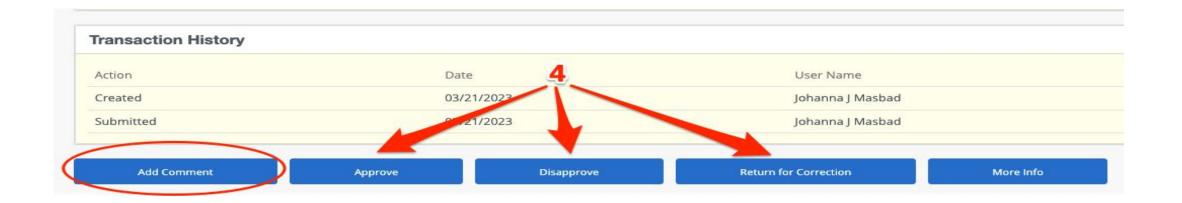

#### **Add Comment**

Adds comment to ePAF where all users can see

#### **Approve**

Approves the ePAF and moves to the next approval level

#### Disapprove

Returns ePAF to
Originator; They can
return it to
themselves, update
and re-submit if they
wish; Please add
comment

#### **Return for Correction**

Returns ePAF to
Originator; They can
update and re-submit if
they wish; Please add
comment

#### **More Info**

Removes it from your main queue, but still sitting with you for action; Common use if you need to wait for outside information before approving

# How to Approve an ePAF (Method 2)

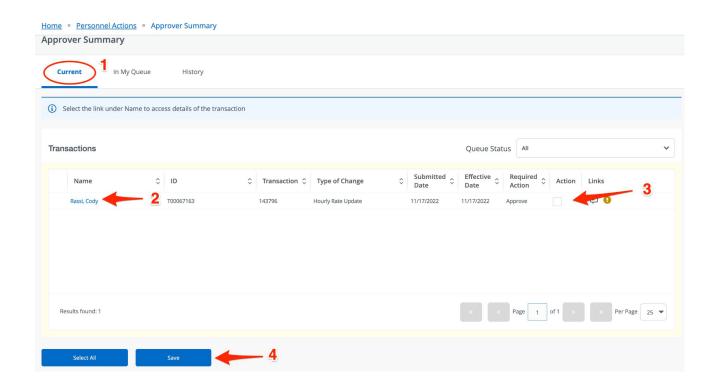

- 1. Click the Current tab
- 2. Click the employee name to take you to the ePAF for review
- From the ePAF Approver Summary home screen, click the box in the Action column
- Click Save

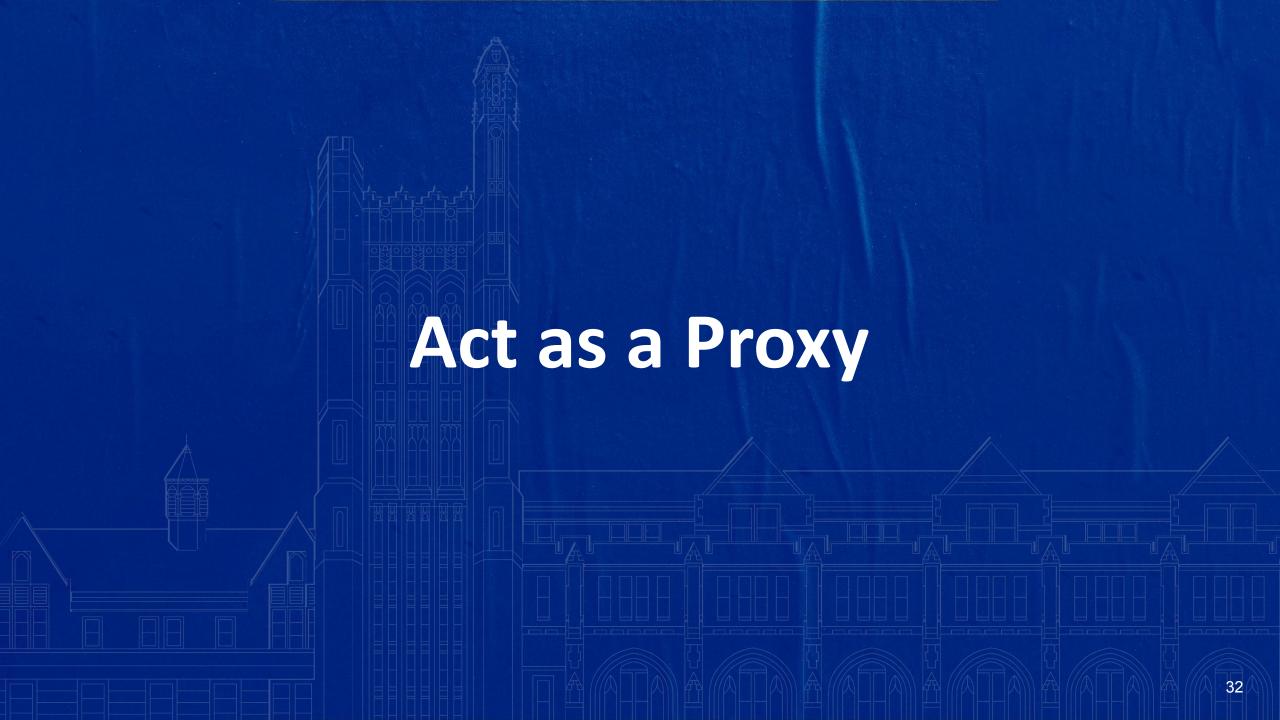

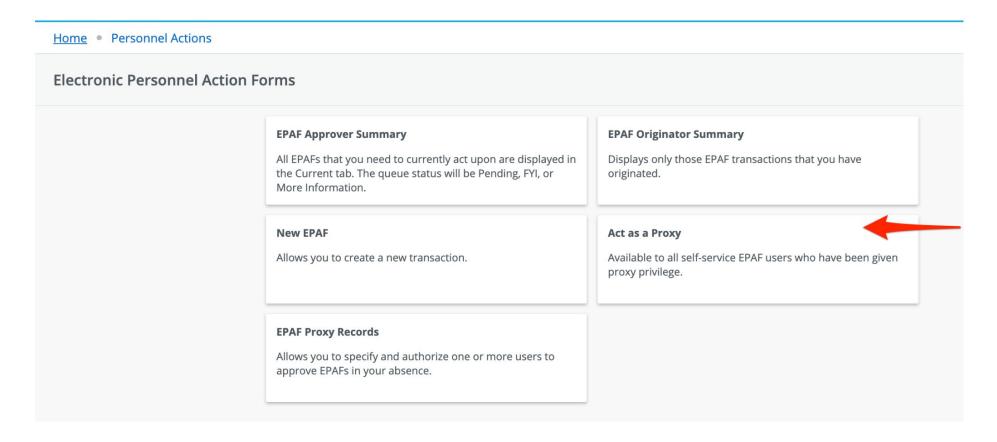

#### Where you go to approve an ePAF as a proxy approver

\*\*must be requested in advance by supervisor submitting HR Systems Access Request Form

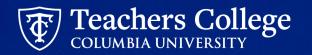

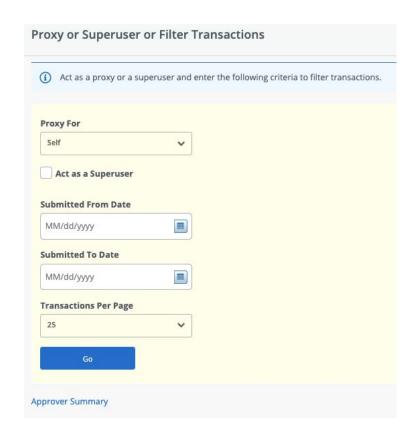

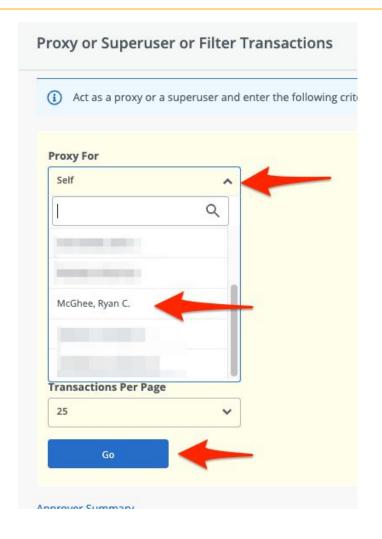

You'll be taken to the ePAF Approver Summary screen of the person you're proxy approving for as indicated by the "Filtering On" in the upper right corner

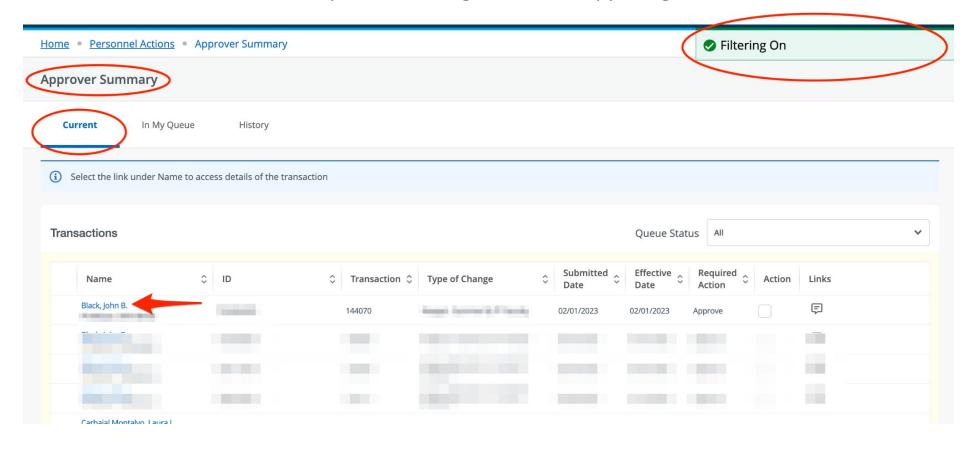

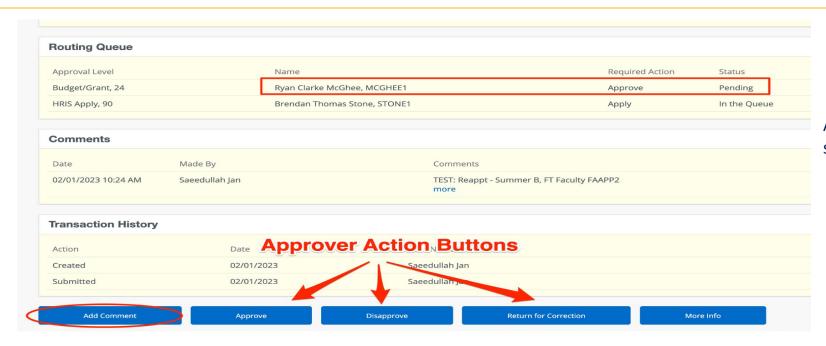

Approver Proxy has access to same actions as actual approver

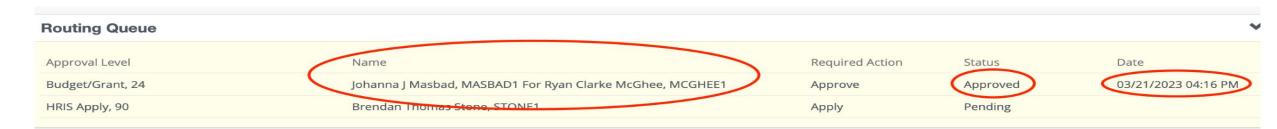

Proxy approver name captured in routing queue section

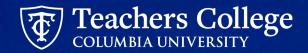

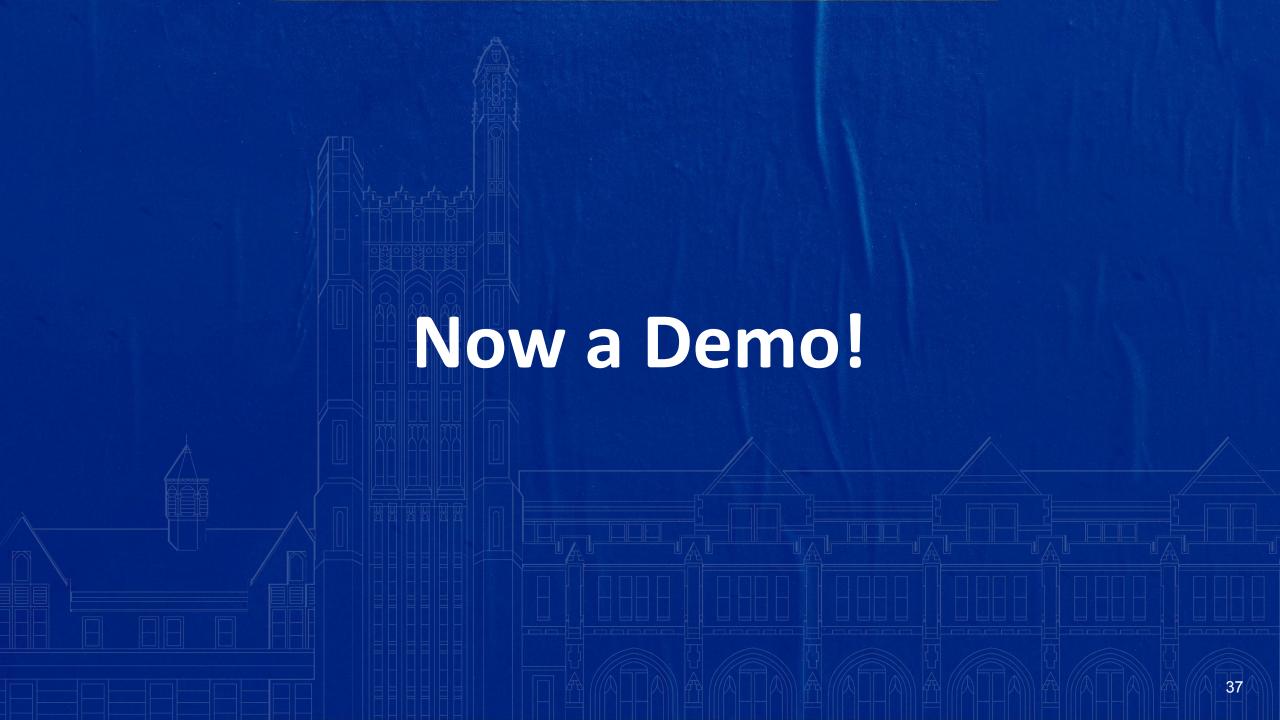

### Step 1: Select an Employee & ePAF Approval Category

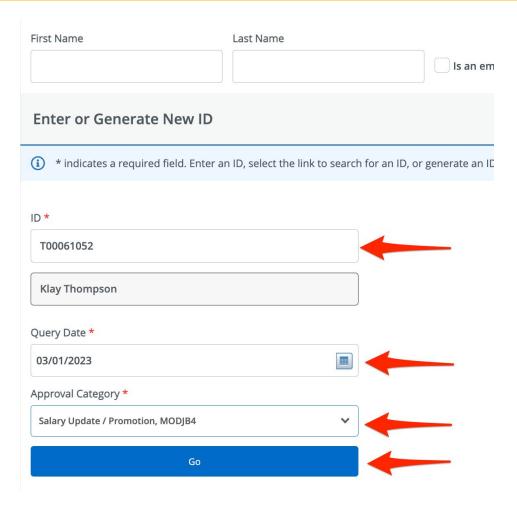

# **Step 2: Select Job**

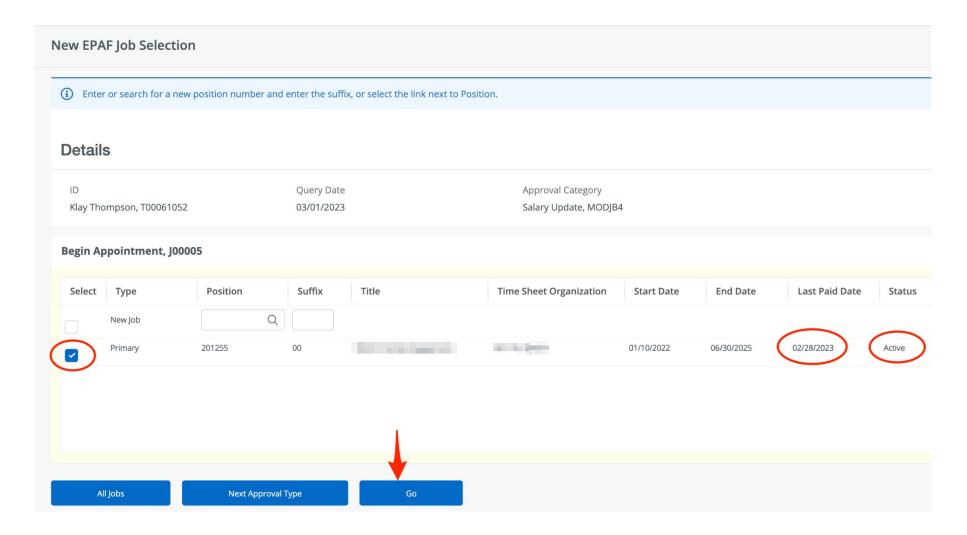

# Step 3: Input Fields on ePAF

Fields to input will depend on the specific ePAF transaction selected; all mandatory fields marked by \*

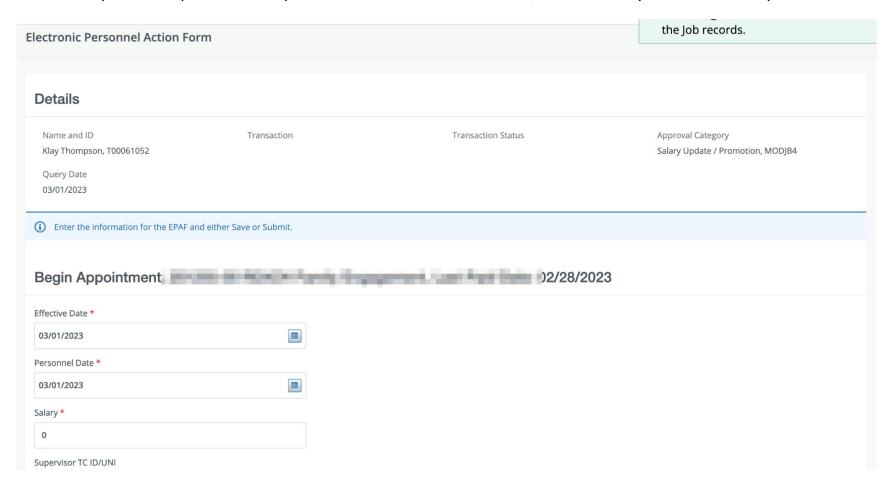

### **Step 4: Save ePAF**

Once all fields are filled, click Save at the bottom of the ePAF

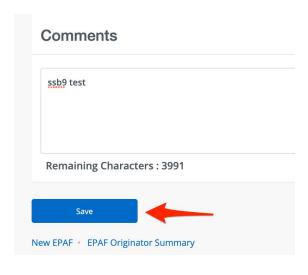

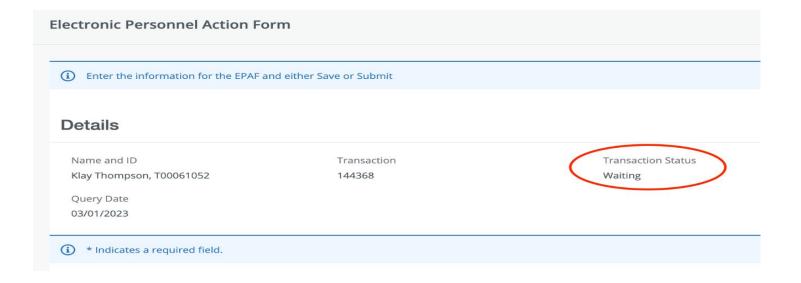

When you have saved your EPAF, the transaction status will populated from a blank field to "Waiting"

# **Step 5: Submit the ePAF**

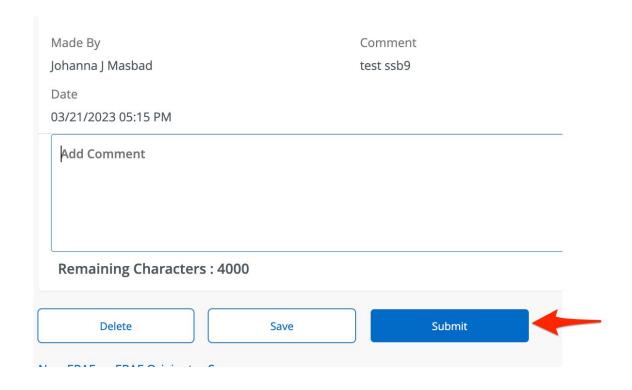

After **Updating** or **Saving** the EPAF, you can choose to **Submit** or **Delete** the EPAF from one of the icons listed under the Index.

The EPAF will <u>not</u> be submitted until you **Submit** the EPAF. If the **Transaction Status** still shows 'Waiting' the EPAF has <u>not</u> been submitted.

Remember to only press **Submit** or **Delete** once.

### Successfully Saved ePAF

Once all fields are filled, click Save at the bottom of the ePAF

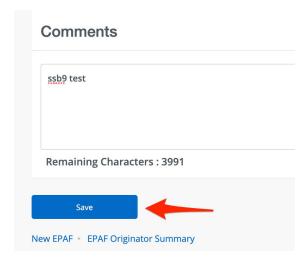

When you have saved your EPAF, the transaction status will populated from a blank field to "Waiting" and you will not see any error messages.

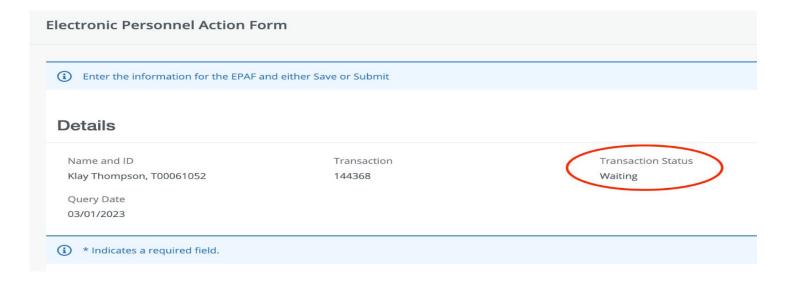

### **NOT Successfully Saved ePAF**

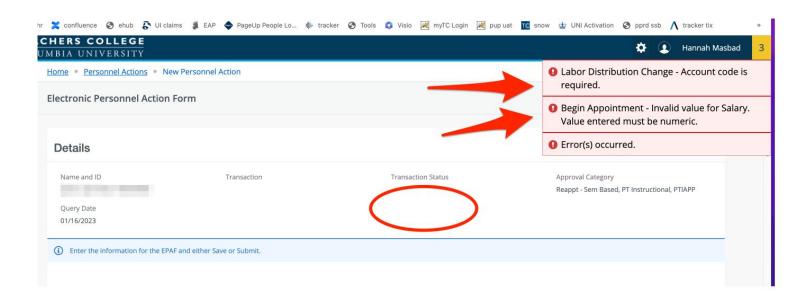

- Any errors will be identified upon saving the ePAF.
- Any errors will show in the top left corner with a text description of the error(s).
- The Transaction Status will remain at BLANK until a successful save.
- Review and fix the error as needed. Click Save to save the changes.
- A list of common EPAF errors can be found at the end of this guide.

### Successfully Saved ePAF

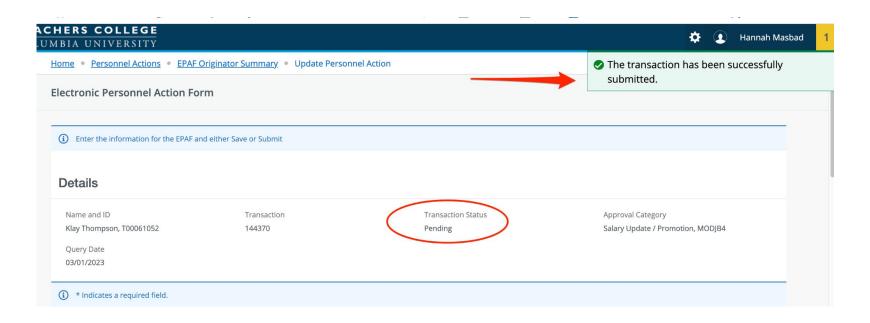

- When you have successfully submitted your EPAF, you will see a green check mark at the top with the statement "Your transaction has been successfully submitted."
- You can confirm that your EPAF was successfully submitted by reviewing the
- Transaction Status. It should be in a 'Pending' status.
- A list of common EPAF errors can be found at the end of this guide.

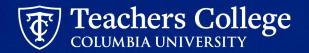

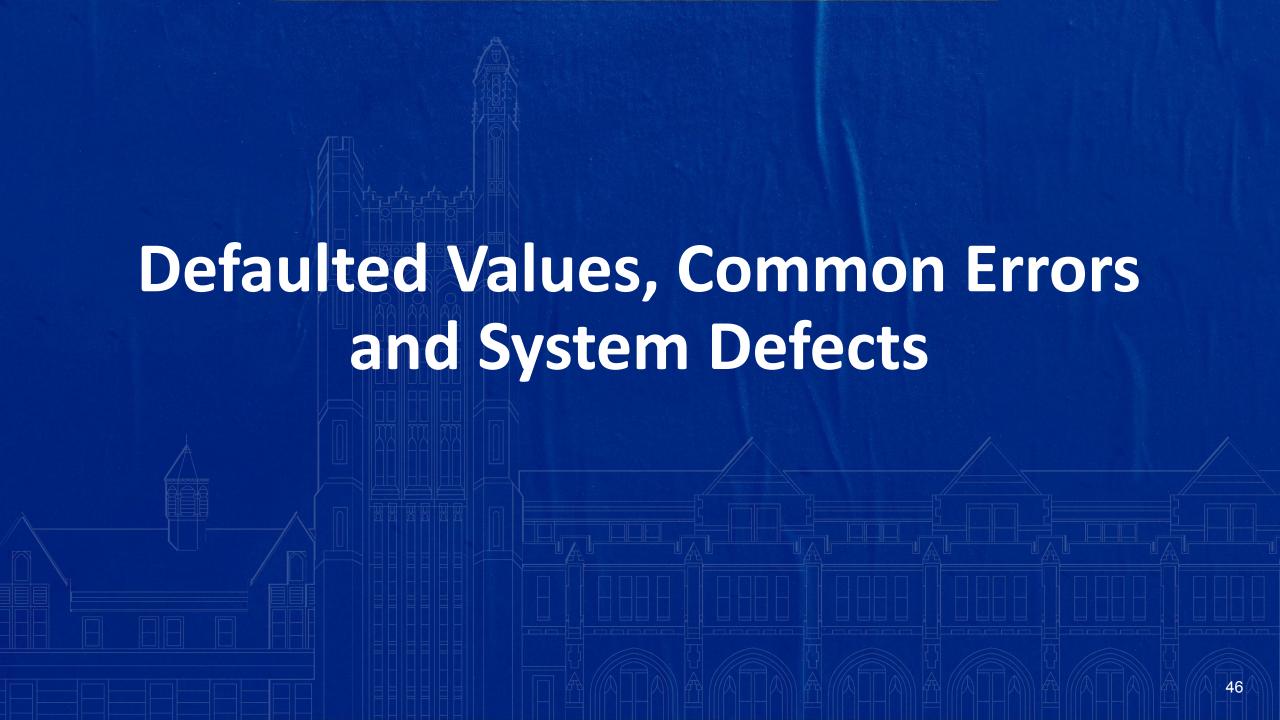

### **Defaulted Values: Salary/Hourly Rate**

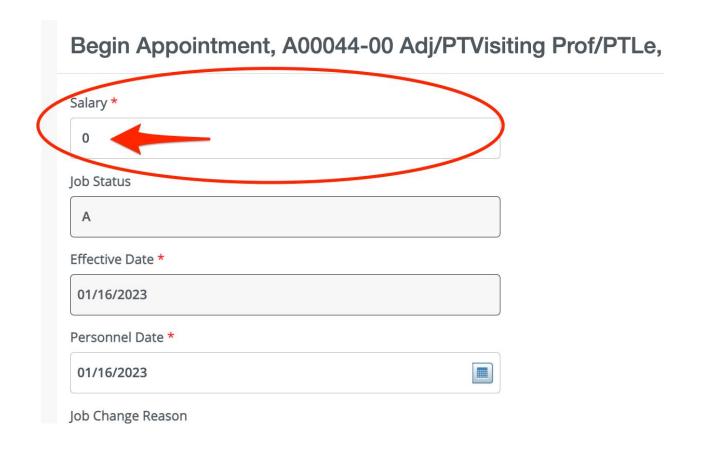

Any ePAFs with a **Salary** or **Hourly Rate** have been defaulted to "0"

The ePAF will NOT error out, but be sure to <u>update this to</u> the correct amount - otherwise your employee will not get paid.

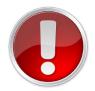

# Error: Invalid Value for Salary. Value entered must be numeric.

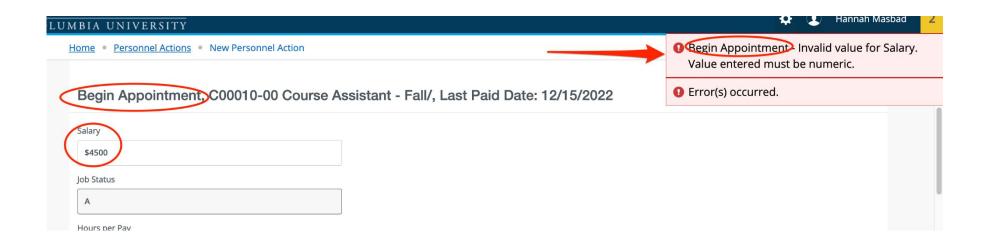

If you receive an error that says "Invalid value for Salary. Value entered must be numeric.," this means you have put a "\$" (dollar sign) in the salary section on the EPAF. You cannot put a "\$" sign in the Salary or Hourly Rate field.

Be sure to remove the "\$" sign and then, after reviewing, click submit.

# Defaulted Values: End Appointment End Date = 01/01/1900

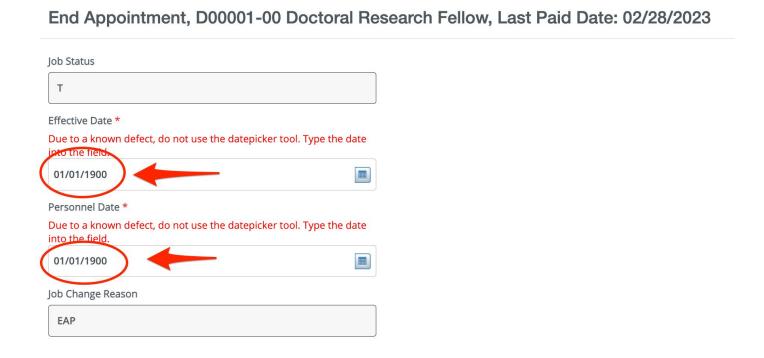

Some ePAFs will have 01/01/1900 defaulted into the date field. <u>Update this field to the end date of the appointment/transaction</u>.

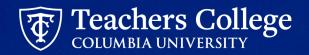

### **Date Input: Manual Entry**

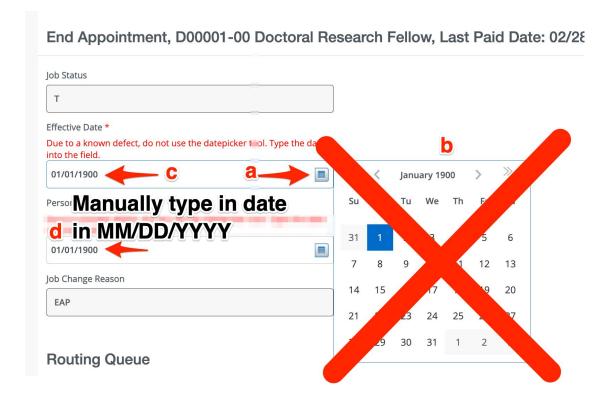

- Click datepicker. Calendar will appear.
   Do not select date.
- b. Close the calendar by click the datepicker icon again. Calendar will disappear.
- c. Click into date field and cursor will appear.
- d. Manually type in date in format MM/DD/YYYY

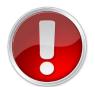

### **Error: Incorrect Date Inputs**

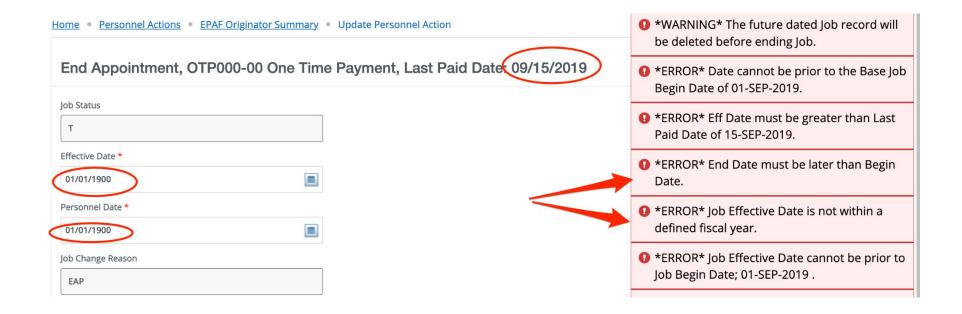

Be sure manually enter the date on the end appointment. (**Do not use** datepicker as it will override the dates in the begin appointment section.)

### **Funding Allocation: Default From Index**

When updating the funding information, you should only update two fields **Index** and **Account**.

**Step 1**. Manually enter the Index field only

**Step 2**. Click Default from Index

**Step 3.** The Fund, Organization and Program fields will automatically populate

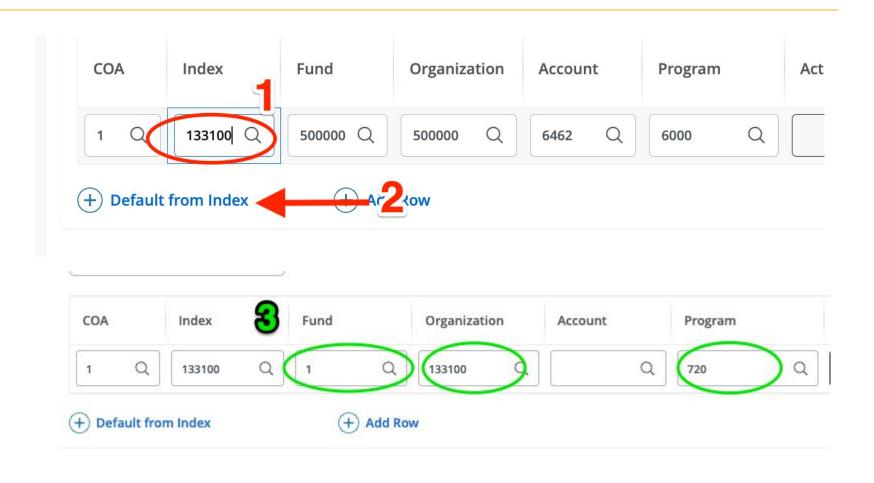

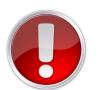

### **Error: Account Code is required**

#### Step 4. Enter Account Code

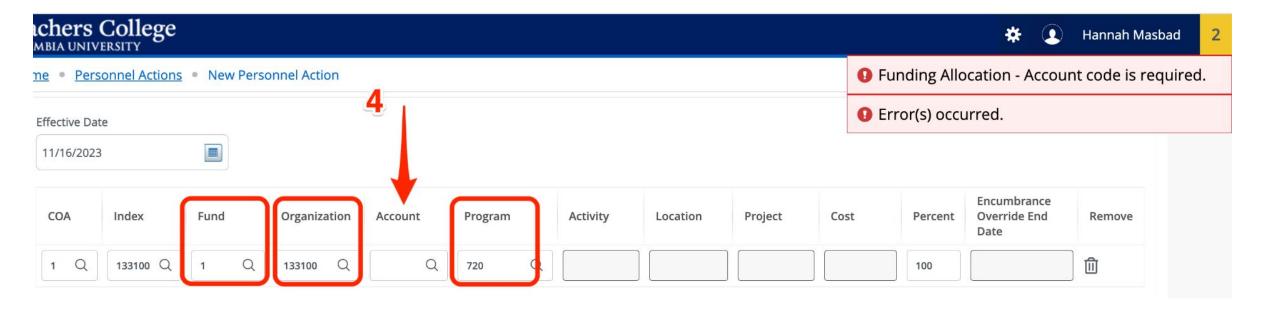

# **Timesheet Orgn Field Defect**

**Defect**: The **Timesheet Orgn** field causes error (shown below)

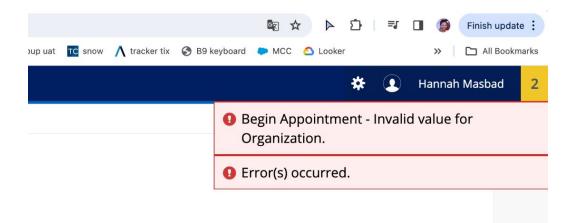

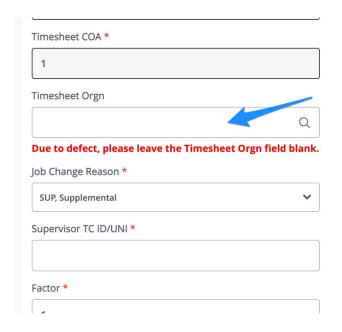

**Resolution**: Leave field Null

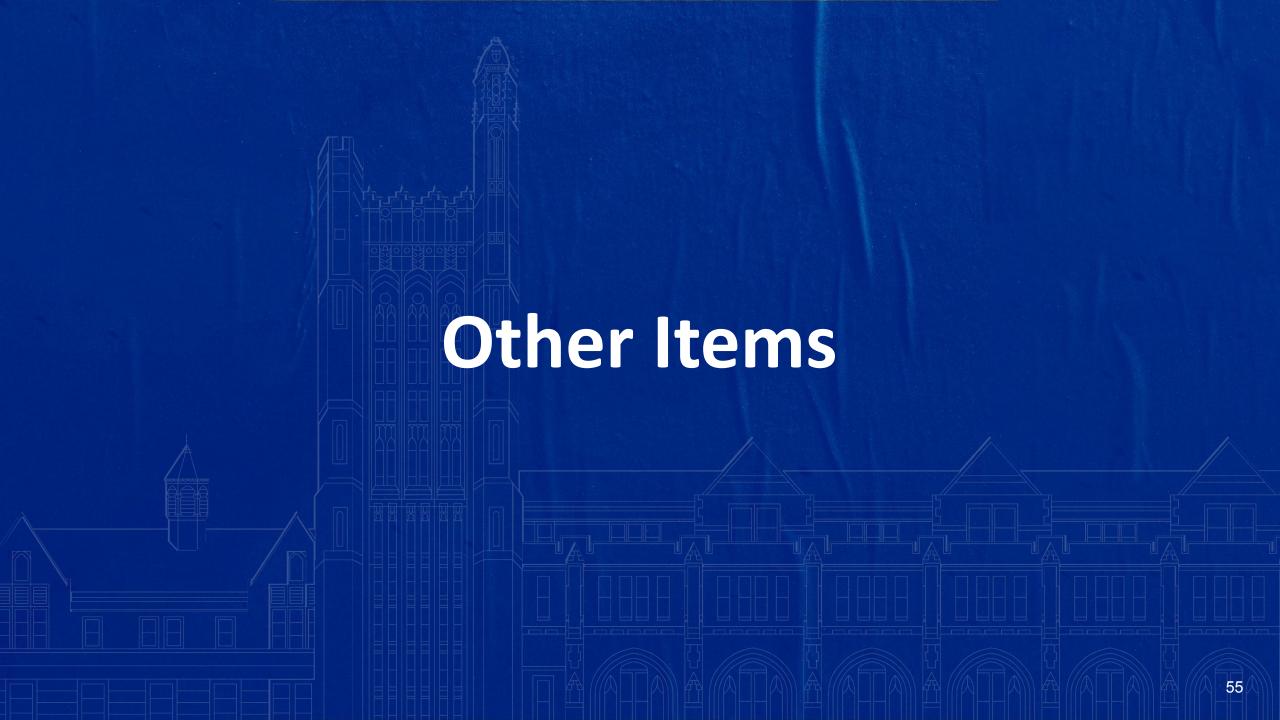

### **Tracking Submitted ePAFs**

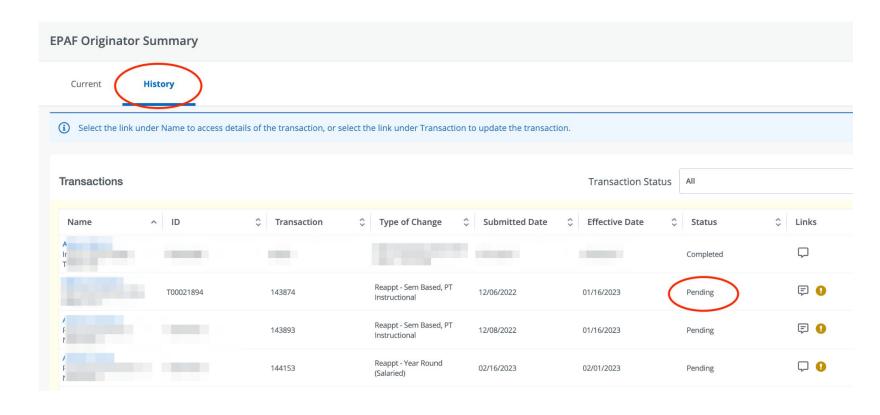

As an EPAF originator, you can track, review the status of, and make changes to your EPAF by returning to the EPAF Originator Summary screen and clicking on the History tab.

From the **History** tab, an EPAF originator can click on the name of the employee and see where the EPAF is in the **Routing Queue** and any **comments** associated with the EPAF.

### **Tracking Submitted ePAFs**

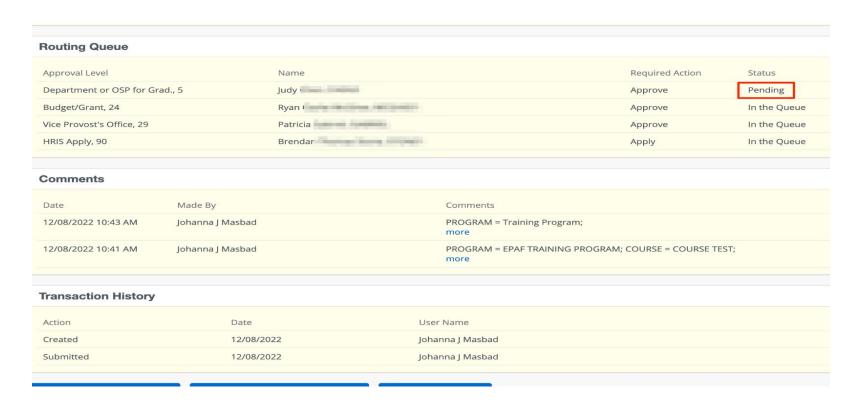

Monitoring Routing Queue. If an approver has a status of "Pending" this means that the ePAF is currently sitting with them for approval.

"In the Queue" means that the ePAF will go to this person, once the previous levels approve.

### **ePAFs Returned for Correction**

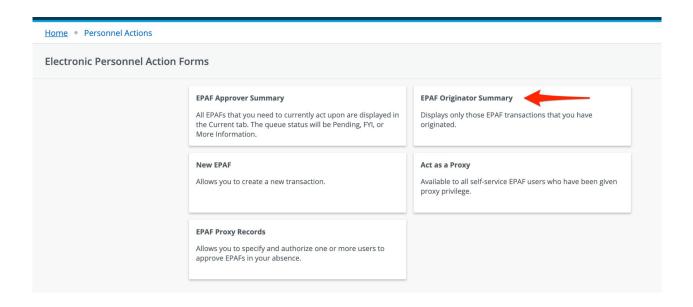

If an approver needs you to make a change on the EPAF, they will return the EPAF for correction. If you receive an email notification that indicates that you have an EPAF in your queue, the EPAF has been returned to you.

From the EPAFS (Electronic Personnel Action Forms) home screen, navigate to the EPAF Originator Summary tile

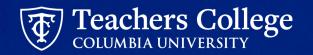

### **ePAFs Returned for Correction**

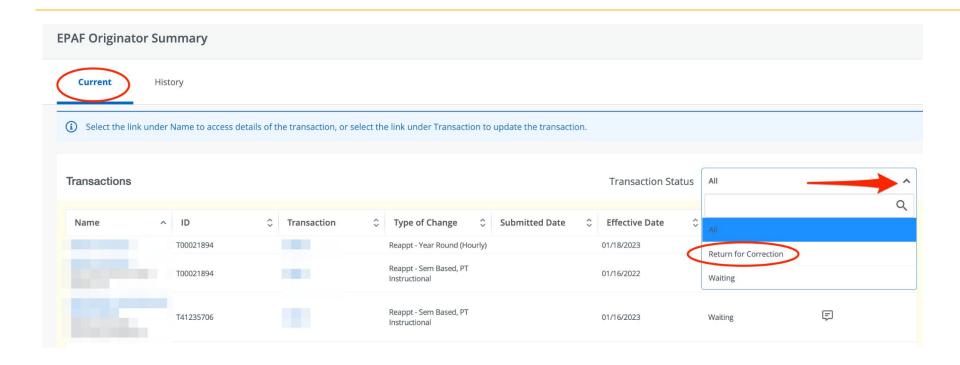

In your **Current** tab, you can filter by **Transaction Status**. Click the drop down arrow and select **Return for Correction**. EPAFs that have been returned to you for correction will now populate the listing

Click the employee's name to be taken to the ePAF.

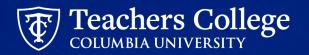

### **ePAFs Returned for Correction**

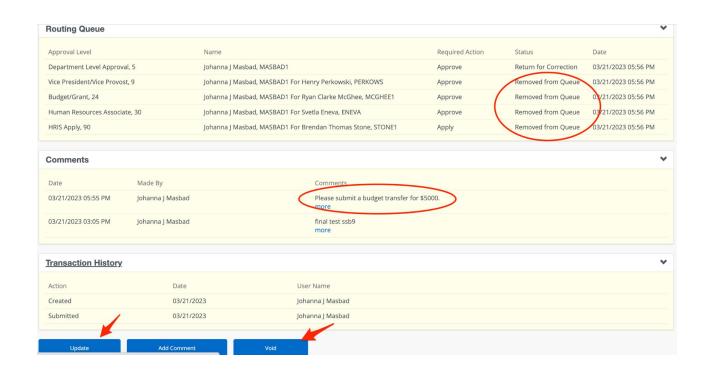

- Scroll down to the comments section to review the reason why the ePAF was returned.
- Click Void to delete the EPAF and remove it from your queue. No further action can be taken on the transaction.
- Click on **Update** to make changes. You'll
  be able to make any adjustments
  necessary on the ePAF fields. Click Save
  and then click **submit** to send the ePAF
  back to the routing queue

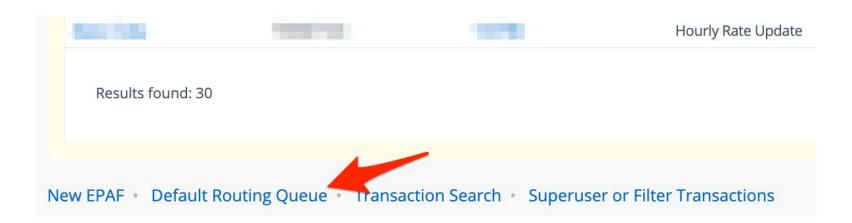

Default Routing Queues allow you to automatically populate approvers in your Routing Queue. You must create a default routing queue for <u>each</u> EPAF (i.e. setting up a default routing queue for Course Assistant EPAFs does not automatically set up a routing queue for Course Assistant EPAFs.

To establish Default Routing Queues, click on **EPAF Originator Summary** from your EPAF Menu.

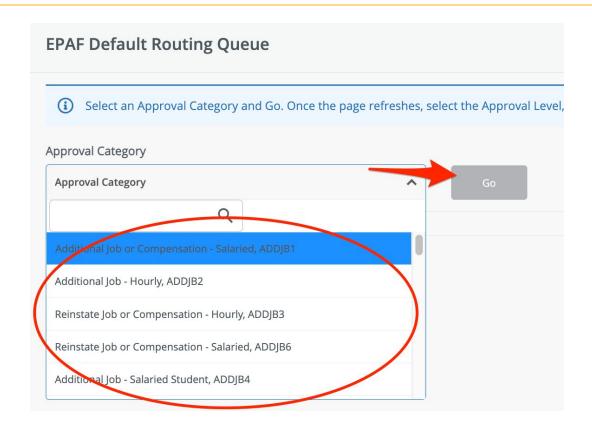

Select the EPAF you wish to establish **Default Routing Queues** for from the drop down (remember, you must set up default routing queues for <u>each</u> EPAF). Then click **GO**.

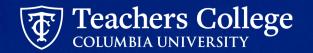

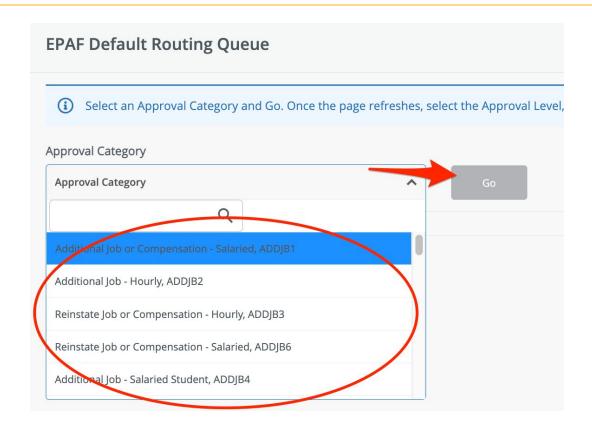

Select the EPAF you wish to establish **Default Routing Queues** for from the drop down (remember, you must set up default routing queues for <u>each</u> EPAF). Then click **GO**.

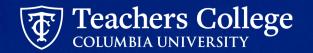

Click on the drop down menu to select the user for each Approval Level. Please note that user names can be updated when creating new ePAFs. Click **Save Changes**.

You can establish the default routing queues for another EPAF by clicking on the **Approval Category** and clicking Go. You'll be presented with the mandatory approval levels for that ePAF. Select the user name from each level. Click **Save Changes**.

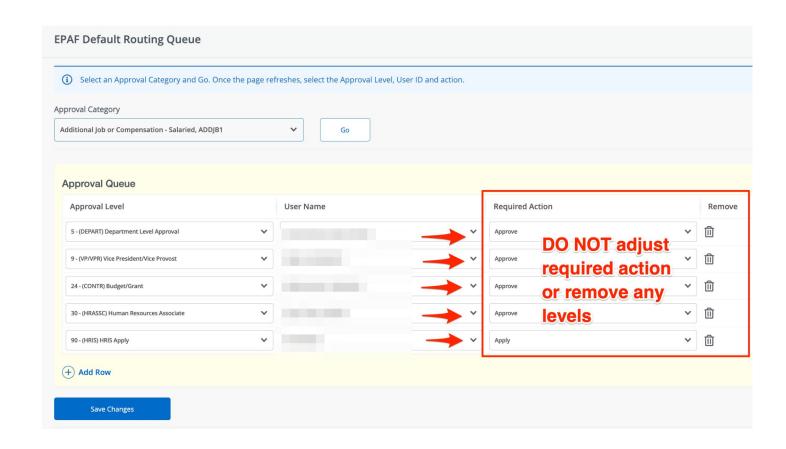

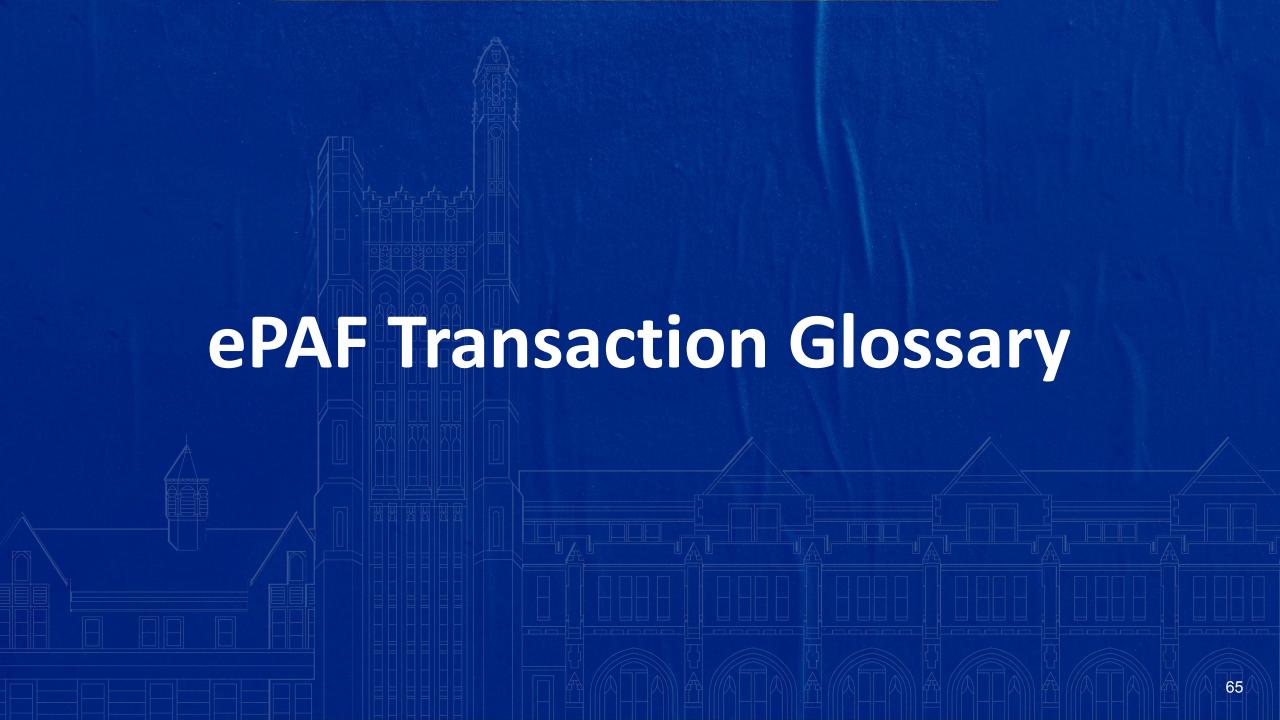

# **ePAF Transaction Glossary**

| Transaction Status and Queue Status Guide |                                   |                                                                                                    |
|-------------------------------------------|-----------------------------------|----------------------------------------------------------------------------------------------------|
| Status                                    | Status Type                       | Definition                                                                                                    |
| Approved                                  | Transaction Status / Queue Status | Indicates that the transaction has been approved by all parties and ready to be applied to Banner                            |
| Complete                                  | Transaction Status                | Indicates that the transaction has been applied to Banner                                                                    |
| Disapproved                               | Transaction Status / Queue Status | Indicates that the transaction has been disapproved by an approver                                                           |
| Pending                                   | Transaction Status                | Indicates that the transaction requires action by the approver(s)                                                            |
| Removed From Queue                        | Queue Status                      | Indicates that the transaction no longer needs your action                                                                   |
| Return for Correction                     | Transaction Status / Queue Status | Indicates that the transaction has been returned to the Originator for update/correction                                     |
| Void                                      | Transaction Status                | Indicates that the transaction has been voided by an originator or superuser and is no longer a valid transaction            |
| Waiting                                   | Transaction Status                | Indicates that the transaction is in the process of being created                                                            |
| Action Buttons Guide                      |                                   |                                                                                                    |
| Action Buttons/Links                      | User Type                         | Function                                                                                                    |
| Approve                                   | Approver(s)                       | The transaction will progress to the next level of approval in the transaction queue                                         |
| Comment                                   | Originator / Approver(s)          | Available on all transactions for users as a free text field to share additional information                                 |
| Disapprove                                | Approver(s)                       | The transaction will be removed from all levels of approvals and no further action will be possible                          |
| Return for Correction                     | Approver(s)                       | The transaction will be returned to the Originator for update/correction                                                     |
| Update                                    | Originator                        | Available on transactions that have been returned for correction and the originator can make changes and submit for approval |
| Void                                      | Originator                        | The transaction will be removed from all levels of approvals and no further action will be possible                          |
| Summary Page Guide                        |                                   |                                                                                                    |
| Summary Page Tabs                         | User Type                         | Definition                                                                                                    |
| Current                                   | Originator / Approver(s)          | Transactions that require your action                                                                                        |
| In My Queue                               | Approver(s)                       | Transactions that will require your action after predecessor levels have been approved                                       |
| History                                   | Originator / Approver(s)          | Transactions that you have already taken action on                                                                           |
| Miscellaneous                             |                                   |                                                                                                    |
| Field Name                                |                                   | Usage                                                                                                    |
| Personnel Date (Begin Appointment)        |                                   | Actual Start Date of appointment                                                                                             |
| Personnel Date (End Appointment)          |                                   | Actual End Date of appointment                                                                                               |

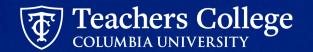

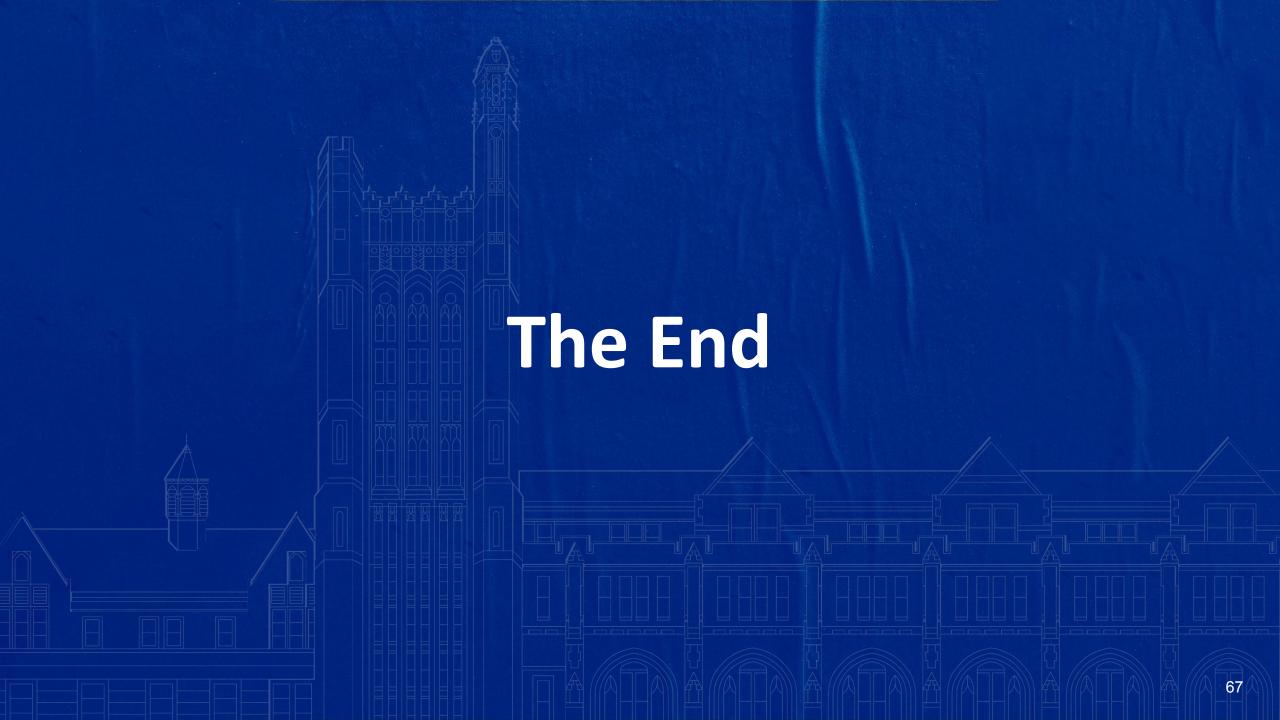

### Help

### Contact: HRISTeam@tc.edu or your HR Rep 😄

\*\* By emailing <a href="mailto:HRISTeam@tc.edu">HRISTeam@tc.edu</a> a ServiceNow ticket will automatically be created. You will receive a follow up email saying that a case has been created along with a case number.

Please correspond with us by replying to the email with the CASE NUMBER.

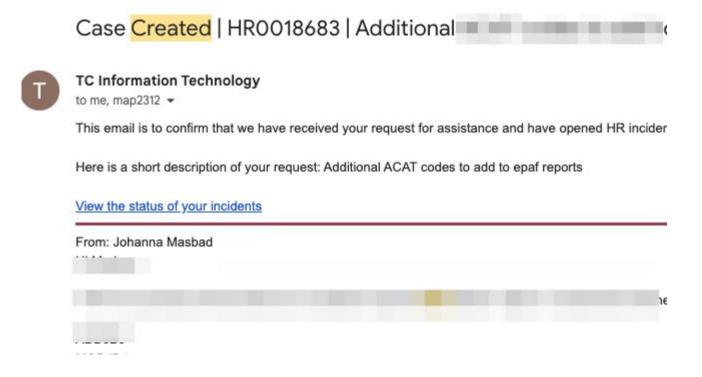

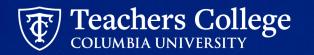